# **TomTom XL**

# **1. Erste Schritte**

**Befestigung Ihres Navigationsgeräts** 

1. Drücken Sie die EasyPort™-Halterung Ihres TomTom XL gegen die Frontscheibe Ihres Autos.

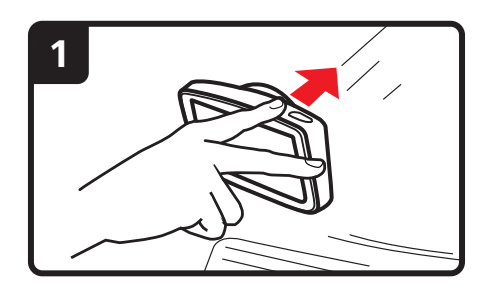

2. Justieren Sie den Winkel Ihres Geräts.

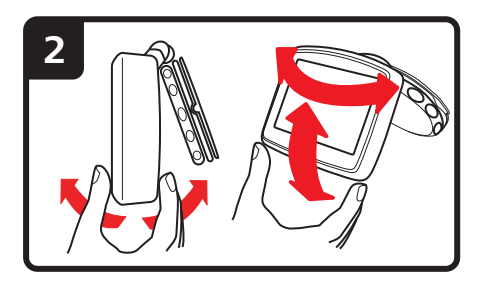

3. Verriegeln Sie die EasyPort-Halterung, indem Sie die Grundplatte verdrehen.

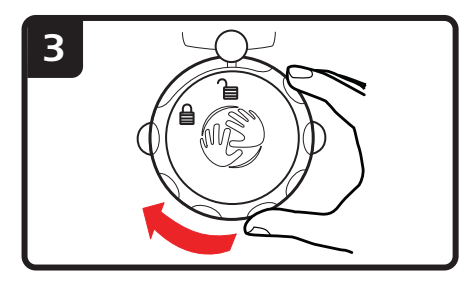

4. Schließen Sie das Autoladegerät an Ihr Gerät an.

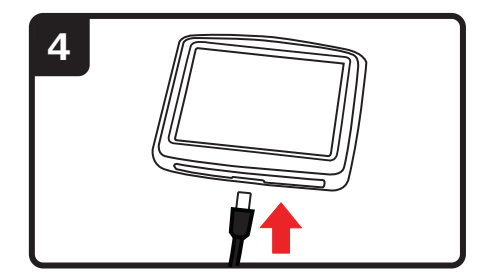

5. Schließen Sie das Autoladegerät an den Zigarettenanzünder Ihres Autos an.

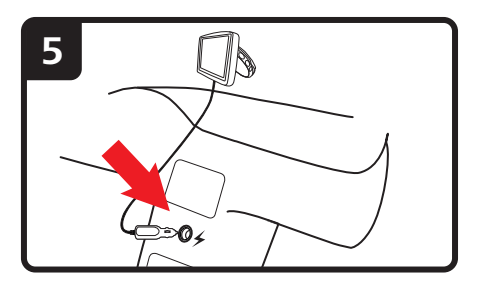

6. Schalten Sie Ihr Gerät ein, indem Sie oben auf Ihrem Gerät die Ein/Aus-Taste drücken.

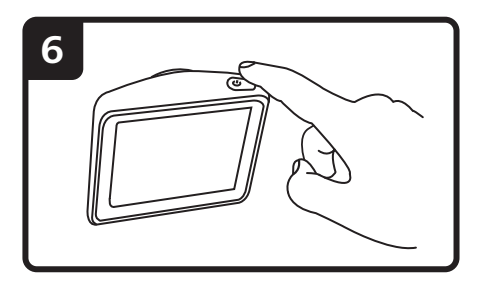

7. Jetzt müssen Sie zur Einrichtung Ihres Geräts einige Fragen beantworten. Zum Beantworten der Fragen tippen Sie auf das Display.

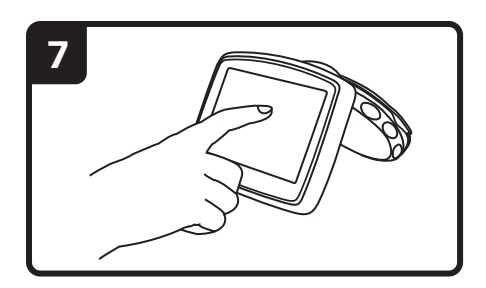

8. Um die Halterung von Ihrer Frontscheibe zu entfernen, entriegeln Sie zunächst die EasyPort-Halterung, und ziehen Sie dann vorsichtig an einer der Laschen. Nun lässt sich die Halterung von der Frontscheibe abnehmen.

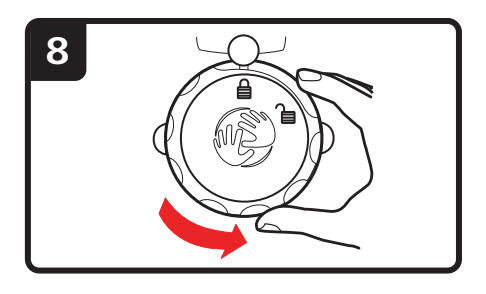

# **GPS-Empfang**

Beim ersten Einschalten Ihres TomTom XL-Navigationsgeräts kann es einige Minuten dauern, bis das Gerät Ihre GPS-Position ermittelt hat und Ihren aktuellen Standort auf der Karte anzeigt. Danach erfolgt die Ermittlung Ihres Standorts viel schneller, in der Regel innerhalb weniger Sekunden.

Zur Sicherstellung eines guten GPS-Empfangs sollten Sie Ihr Gerät nur im Freien verwenden. Große Objekte wie Hochhäuser können den Empfang stören.

## **Problemsuche und -behebung**

In seltenen Fällen kann es vorkommen, dass Ihr TomTom XL-Navigationsgerät nicht richtig startet oder nicht mehr reagiert, wenn Sie den Touchscreen antippen.

Prüfen Sie zunächst, ob der Akku ausreichend geladen ist. Um den Akku aufzuladen, verbinden Sie Ihr Gerät bitte mit dem Autoladegerät. Das vollständige Aufladen des Akkus kann bis zu zwei Stunden dauern.

Wird das Problem dadurch nicht behoben, können Sie das Gerät zurücksetzen. Schalten Sie zunächst Ihr Gerät aus und warten Sie mindestens 10 Sekunden. Betätigen Sie danach mit einer aufgebogenen Büroklammer o. ä. die Rücksetztaste. Die Rücksetztaste befindet sich auf der Unterseite Ihres Geräts.

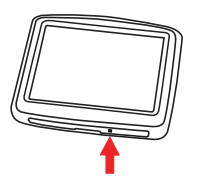

# **2. Fahransicht**

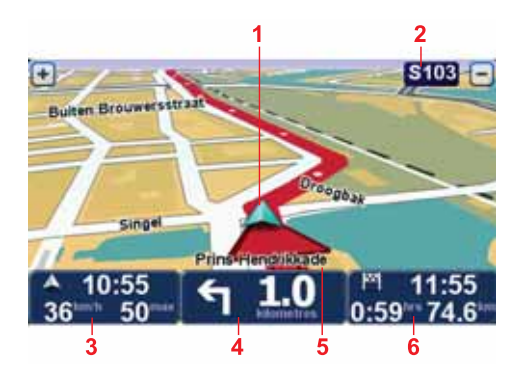

- 1. Ihre aktuelle Position.
- 2. Die nächste Hauptverkehrsstraße oder das nächste Straßenschild (falls vorhanden).
- 3. Ihre Geschwindigkeit und die zulässige Höchstgeschwindigkeit, falls diese bekannt ist.

Tippen Sie auf diesen Bereich, um die letzte gesprochene Anweisung zu wiederholen oder die Lautstärke zu verändern.

4. Navigationsanweisungen für den weiteren Routenverlauf.

Tippen Sie auf dieses Feld der Statusleiste, um in der Fahransicht zwischen der 2D- und der 3D-Ansicht zu wechseln.

- 5. Der Name der Straße, auf der Sie sich befinden.
- 6. Informationen zu Ihrer Fahrt: Fahrtdauer, verbleibende Entfernung und Ankunftszeit.

Tippen Sie auf dieses Feld der Statusleiste, um die Routenübersicht anzuzeigen.

# **3. Fahrspurassistent**

## **Fahrspurassistent**

*Hinweis: Der Fahrspurassistent ist nicht für alle Kreuzungspunkte und nicht in allen Ländern verfügbar.*

Ihr TomTom XL zeigt Ihnen vor Autobahnausfahrten und -kreuzen an, welche Fahrspur Sie nehmen müssen, damit Sie sich rechtzeitig einordnen können.

Wenn Sie sich einer Ausfahrt oder einem Kreuzungspunkt nähern, wird Ihnen die richtige Fahrspur auf dem Display angezeigt.

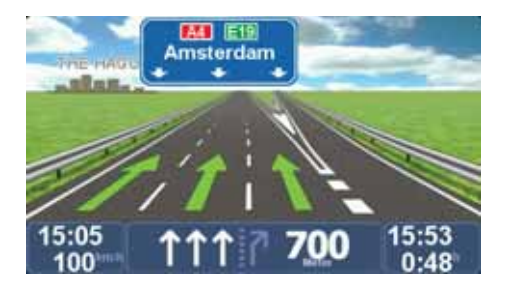

Bei einigen Ausfahrten und Kreuzungspunkten wird Ihnen die richtige Fahrspur in der Statusleiste angezeigt.

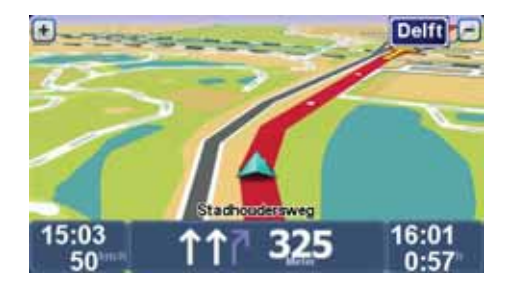

# **4. Hauptmenü**

Das Hauptmenü bildet den Ausgangspunkt. Von hier aus können Sie eine Route planen, die Karte anzeigen lassen oder die Einstellungen Ihres Geräts ändern.

Tippen Sie auf die Mitte der Fahransicht, um das Hauptmenü zu öffnen.

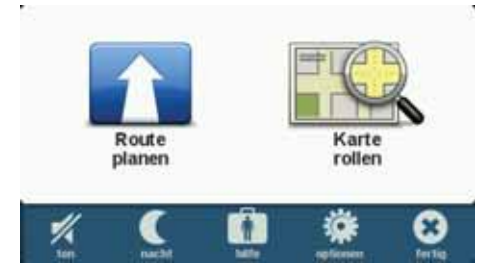

Um aus dem Hauptmenü wieder zur Fahransicht zurückzukehren, tippen Sie auf **Fertig**.

**Hauptmenü-Schaltflächen**

Folgende Schaltflächen werden im Hauptmenü angezeigt:

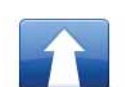

## **Route planen**

Tippen Sie auf diese Schaltfläche, um eine neue Route zu planen.

Diese Schaltfläche wird angezeigt, wenn Sie noch keine Route geplant haben.

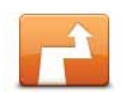

## **Route ändern**

Tippen Sie auf diese Schaltfläche, um die aktuelle Route zu ändern oder eine neue Route zu planen.

Diese Schaltfläche wird angezeigt, wenn Sie bereits eine Route geplant haben.

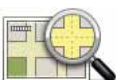

#### **Karte rollen**

Tippen Sie auf diese Schaltfläche, um die Karte anzuzeigen.

**Ton**

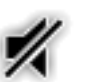

# **Ton**

**Ton**

Tippen Sie auf diese Schaltfläche, um den Ton auszuschalten.

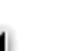

Tippen Sie auf diese Schaltfläche, um den Ton einzuschalten.

# **Nacht/Tag**

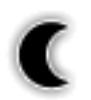

#### **Nacht**

Tippen Sie auf diese Schaltfläche, um das Nachtfarbschema einzustellen. Mit dieser Option wird die Displayhelligkeit reduziert, und die Karte wird in dunkleren Farben dargestellt.

Dies ist von Vorteil, wenn Sie bei Nacht oder in dunklen Umgebungen (z. B. langen Tunneln) unterwegs sind.

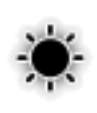

## **Tag**

Tippen Sie auf diese Schaltfläche, um das Tagesfarbschema einzustellen. Mit dieser Option wird die Displayhelligkeit erhöht, und die Karte wird in helleren Farben dargestellt.

## **Optionen**

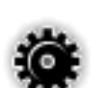

#### **Optionen**

Tippen Sie auf diese Schaltfläche, um die Einstellungen Ihres Geräts zu ändern.

Weitere Informationen finden Sie im Kapitel **Optionen**.

**Hilfe**

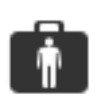

# **Hilfe**

Tippen Sie auf diese Schaltfläche, um die Kontaktdaten eines Not- oder Spezialdienstes (z. B. eines Krankenhauses oder einer Tierklinik) anzuzeigen. Anschließend können Sie eine Route zur ausgewählten Einrichtung planen.

Weitere Informationen finden Sie im Kapitel **Hilfe**.

# **5. Karte rollen**

Um sich die Karte so anzeigen zu lassen, wie Sie auch eine herkömmliche Straßenkarte betrachten würden, tippen Sie im Hauptmenü auf **Karte rollen**.

Sie können die Karte verschieben, indem Sie den Touchscreen berühren und Ihren Finger über das Display bewegen.

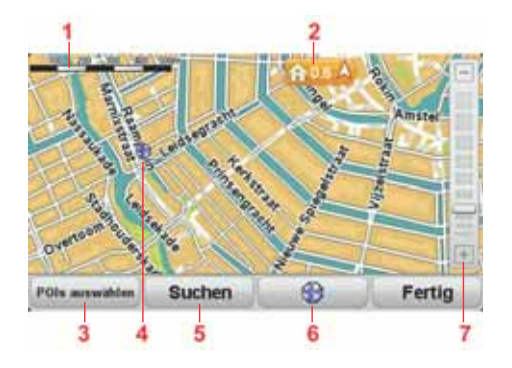

- 1. Maßstabsleiste
- 2. Markierung

Die Markierungen verweisen auf Ihre aktuelle Position, Ihre Heimatadresse und Ihr Ziel. Die Markierung zeigt die Entfernung zum betreffenden Standort an.

Tippen Sie auf eine Markierung, um die Karte auf den Standort zu zentrieren, auf den die Markierung verweist.

3. POI-Schaltfläche

Tippen Sie auf diese Schaltfläche, um festzulegen, welche POIs angezeigt werden sollen.

- 4. Cursor
- 5. Suchen-Schaltfläche

Tippen Sie auf diese Schaltfläche, um eine bestimmte Adresse zu finden.

6. Cursor-Schaltfläche

Tippen Sie auf diese Schaltfläche, um eine Route zur Cursorposition zu planen, die Cursorposition als Favoriten zu speichern oder einen Point of Interest (POI) in der Nähe der Cursorposition zu suchen.

7. Zoomleiste

Durch Bewegen des Schiebereglers können Sie die Darstellung vergrößern oder verkleinern.

# **6. Route planen**

- 1. Tippen Sie auf den Touchscreen, um das Hauptmenü aufzurufen.
- 2. Tippen Sie auf **Route planen**.

Sie haben verschiedene Möglichkeiten zur Eingabe der Adresse. In diesem Fall geben Sie die volle Adresse ein.

- 3. Tippen Sie auf **Adresse**.
- 4. Geben Sie die ersten Buchstaben der gewünschten Stadt ein und tippen Sie auf den Stadtnamen, wenn er in der Liste erscheint.

**Hinweis**: Bei der Planung Ihrer ersten Fahrt bittet Sie Ihr Navigationsgerät, ein Land bzw. ein Bundesland/einen Bundesstaat auszuwählen. Ihre Auswahl wird gespeichert und bei der Planung aller Routen berücksichtigt. Sie können diese Einstellung jederzeit durch Antippen der Länderflagge und Auswahl eines neuen Landes bzw. Bundeslands/Bundesstaats ändern.

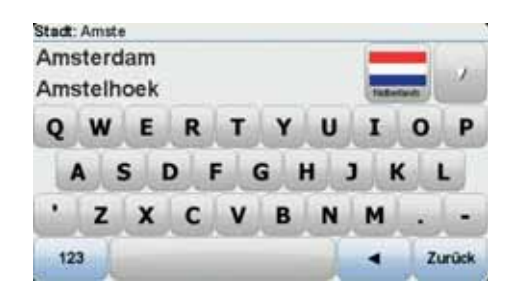

5. Geben Sie den Straßennamen und die Hausnummer ein und tippen Sie dann auf **Fertig**.

**Tipp**: Bevor Sie mit der Eingabe des Straßennamens beginnen, wird an erster Stelle der Liste **Stadtzentrum** angezeigt. Diese Funktion ist nützlich, wenn Sie kein bestimmtes Ziel haben, sondern nur eine allgemeine Wegbeschreibung benötigen.

6. Tippen Sie auf **Fertig**.

Die Route wird geplant, und die Routenübersicht erscheint.

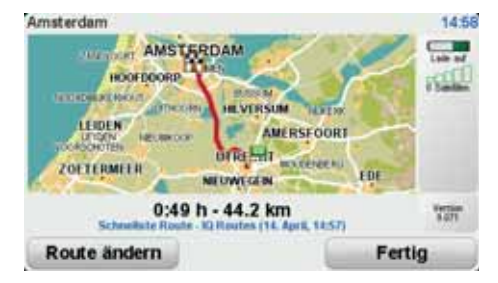

7. Tippen Sie auf **Fertig**.

Ihr Gerät ist jetzt navigationsbereit – Sie können jederzeit losfahren.

**Route planen mit einem neuen Ausgangspunkt**

Gehen Sie wie folgt vor, um eine Route im Voraus zu planen oder einen Ausgangspunkt zu verwenden, der nicht Ihrer aktuellen Position entspricht:

- 1. Tippen Sie auf den Touchscreen, um das Hauptmenü aufzurufen.
- 2. Tippen Sie auf **Route planen**.
- 3. Tippen Sie auf **Abfahrt von**.

Sie haben verschiedene Möglichkeiten zur Eingabe der Adresse. In diesem Fall geben Sie die volle Adresse ein.

4. Tippen Sie auf **Adresse**.

Geben Sie die ersten Buchstaben der gewünschten Stadt ein und tippen Sie auf den Stadtnamen, wenn er in der Liste erscheint.

**Hinweis**: Bei der Planung Ihrer ersten Fahrt bittet Sie Ihr Navigationsgerät, ein Land bzw. ein Bundesland/einen Bundesstaat auszuwählen. Ihre Auswahl wird gespeichert und bei der Planung aller Routen berücksichtigt. Sie können diese Einstellung jederzeit durch Antippen der Länderflagge und Auswahl eines neuen Landes bzw. Bundeslands/Bundesstaats ändern.

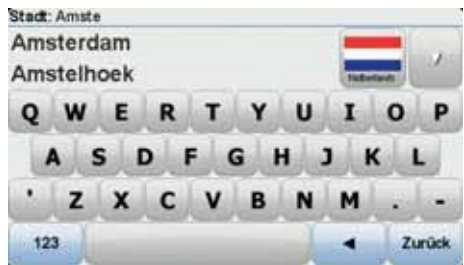

5. Geben Sie den Straßennamen und die Hausnummer ein und tippen Sie dann auf **Fertig**.

**Tipp**: Bevor Sie mit der Eingabe des Straßennamens beginnen, wird an erster Stelle der Liste **Stadtzentrum** angezeigt. Diese Funktion ist nützlich, wenn Sie kein bestimmtes Ziel haben, sondern nur eine allgemeine Wegbeschreibung benötigen.

6. Geben Sie die Zieladresse ein, tippen Sie auf **Jetzt**, wenn Sie gefragt werden, wann Sie losfahren möchten, und tippen Sie dann auf **Fertig**.

Die Route wird geplant, und die Routenübersicht erscheint.

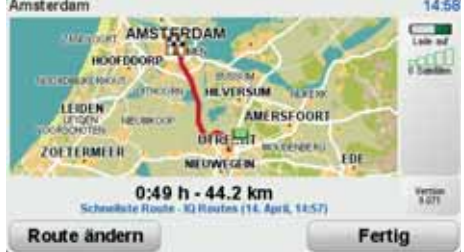

7. Tippen Sie auf **Fertig**.

Ihr Gerät ist jetzt navigationsbereit – Sie können jederzeit losfahren.

# **7. Alternative Routen suchen**

Nach Planung einer Route kann es vorkommen, dass Sie den Verlauf der Route ändern möchten, ohne das Ziel selbst zu ändern.

**Warum sollte ich meine Route ändern?**

Eine Routenänderung kann zum Beispiel in folgenden Situationen sinnvoll sein:

- Sie sehen, dass eine Straßensperre oder ein Verkehrsstau Ihre Fahrt behindert.
- Sie möchten einen bestimmten Ort in Ihre Route aufnehmen z. B. um jemanden mitzunehmen, ein Restaurant aufzusuchen oder den Wagen aufzutanken.
- Sie möchten eine schwierige Kreuzung oder eine unangenehme Wegstrecke vermeiden.

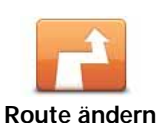

Tippen Sie im Hauptmenü auf diese Schaltfläche, um die aktuell geplante Route zu ändern.

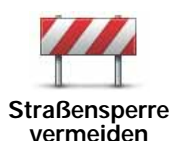

Tippen Sie auf diese Schaltfläche, wenn sich eine Straßensperre oder ein Verkehrsstau in Ihrer Sichtweite befindet. Sie müssen nun die Länge der Strecke angeben, die Sie umfahren möchten.

Wählen Sie eine der verfügbaren Optionen aus. Ihr XL berechnet nun Ihre Route neu und vermeidet dabei auf der angegebenen Länge die ursprüngliche Route.

Sie sollten darauf vorbereitet sein, die derzeit genutzte Straße unmittelbar nach Berechnung der neuen Route zu verlassen.

Wenn die Straßensperre unterwegs aufgehoben wird, tippen Sie auf **Original neu berechnen**, um zu Ihrer ursprünglichen Route zurückzukehren. Wenn Sie auf **Alternative berechnen** tippen, zeigt die Schaltfläche **Original neu berechnen** an.

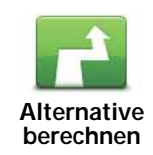

Tippen Sie auf diese Schaltfläche, um eine Alternative zur geplanten Route zu berechnen. Ihr XL berechnet eine neue Route, die an Ihrer aktuellen Position beginnt.

Wenn Sie auf **Alternative berechnen** tippen, zeigt die Schaltfläche **Original neu berechnen** an. Sollten Sie zu Ihrer ursprünglichen Route zurückkehren wollen, tippen Sie auf **Original neu berechnen**.

Mit Ausnahme der Abschnitte direkt am Anfang und am Ende Ihrer Reise führt Sie die neue Route auf ganz anderen Straßen zu Ihrem Ziel. Diese Option bietet eine bequeme Möglichkeit, um sich eine völlig andere Route berechnen zu lassen.

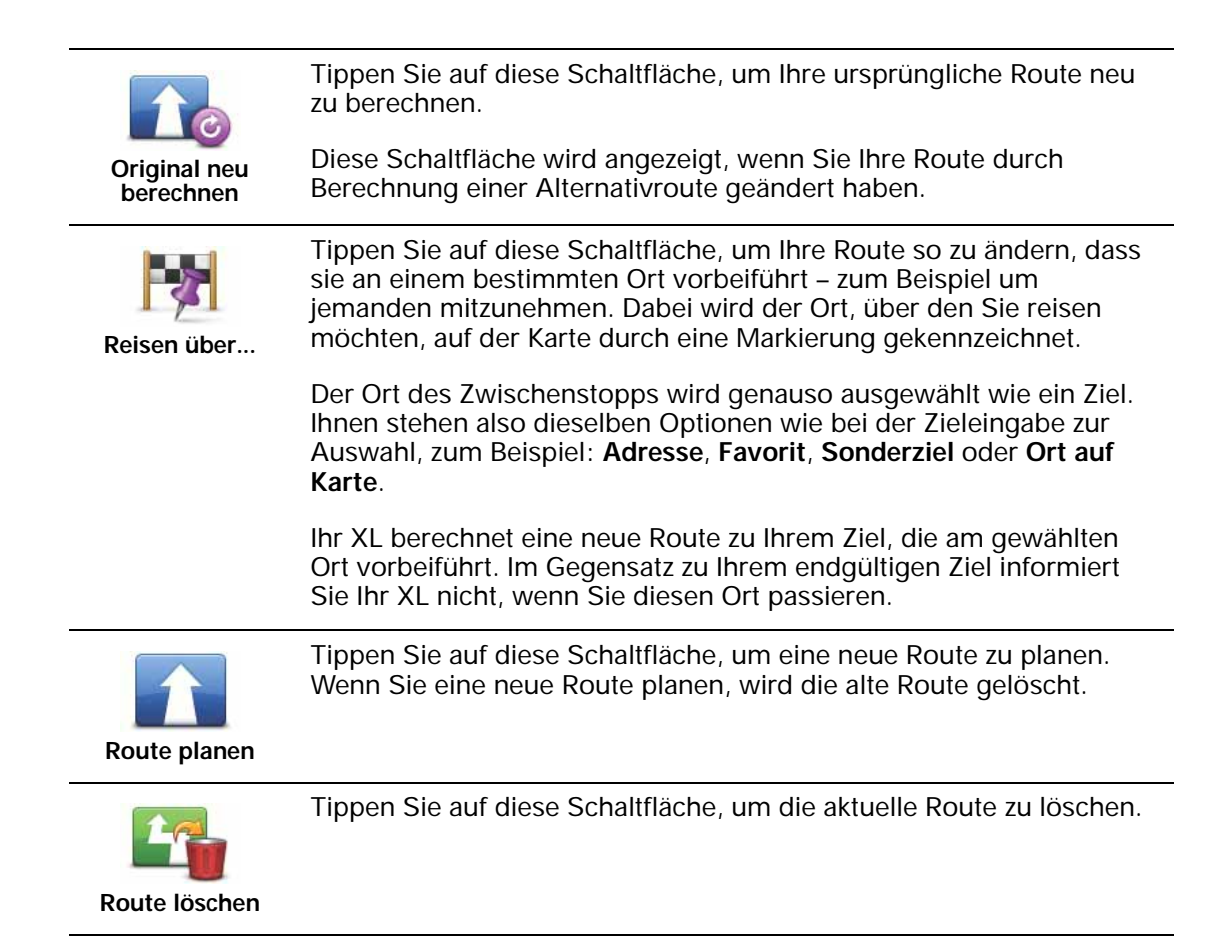

# **8. Optionen**

Sie können das Aussehen und die Funktionsweise Ihres TomTom XL an Ihre persönlichen Bedürfnisse anpassen.

Tippen Sie im Hauptmenü auf **Optionen**.

**Stimme ändern**

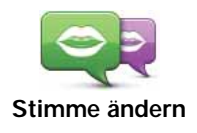

Auf Ihrem Navigationsgerät sind Stimmen zur Wiedergabe von Sprachanweisungen und Warnungen gespeichert. Dabei handelt es sich teils um die aufgezeichneten Stimmen von Schauspielern und teils um Computerstimmen.

Die aufgezeichneten Stimmen werden nur zur Wiedergabe von Sprachanweisungen verwendet, während Computerstimmen auch Karteninformationen wie Straßennamen vorlesen können.

Um die verwendete Stimme zu ändern, tippen Sie im Menü Optionen oder im Menü Stimmen und Bilder auf **Stimme ändern**. Wählen Sie dann eine Stimme aus der Liste aus. Computerstimmen sind klar als solche gekennzeichnet.

Über TomTom HOME können Sie Stimmen hinzufügen und entfernen.

*Hinweis: Wenn Sie eine aufgezeichnete Stimme auswählen, wird diese Anweisungen erteilen, aber keine Straßennamen ansagen. Wenn Sie sich auch Straßennamen ansagen lassen möchten, müssen Sie eine Computerstimme auswählen.*

## **Uhr einstellen**

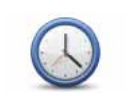

Tippen Sie auf diese Schaltfläche, um das Zeitformat festzulegen und die Uhrzeit einzustellen.

**Uhr einstellen**

Am einfachsten können Sie die Uhrzeit einstellen, indem Sie die Schaltfläche **Sync** antippen. Ihr XL übernimmt dann die Uhrzeit der GPS-Daten.

*Hinweis: Sie können Sync nur bei vorhandenem GPS-Empfang nutzen und die Uhrzeit somit nicht mit dieser Methode einstellen, wenn Sie sich gerade in einem Gebäude befinden.*

*Nach dem Einstellen der Uhrzeit mit Sync müssen Sie eventuell noch die Stunde an Ihre Zeitzone anpassen. Ihr XL verwendet die GPS-Informationen, um Ihre Zeitzone und die genaue Uhrzeit einzustellen.* 

# **Sprache ändern**

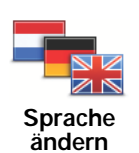

Tippen Sie auf diese Schaltfläche, um die Sprache der Schaltflächen und Meldungen Ihres XL zu ändern.

Sie können aus einer Vielzahl von Sprachen wählen. Wenn Sie die Sprache ändern, haben Sie auch die Möglichkeit, die Stimme zu wechseln.

# **Heimatadresse und Favoriten**

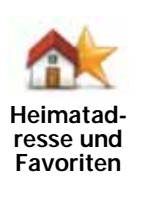

Tippen Sie auf diese Schaltfläche, um Ihre Heimatadresse und Ihre Favoriten zu verwalten.

Weitere Informationen finden Sie im Kapitel **Favoriten**.

## **Stimmen und Bilder**

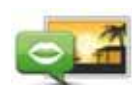

Tippen Sie auf diese Schaltfläche, um Ihre Einstellungen für Stimmen und Bilder zu ändern.

**Stimmen und Bilder**

Weitere Informationen finden Sie im Kapitel **Stimmen und Bilder**.

## **Kartenkorrekturen**

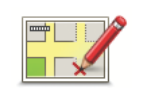

Tippen Sie auf diese Schaltfläche, um eine Korrektur an Ihrer Karte vorzunehmen.

**Kartenkorrekturen**

## **Erweiterte Einstellungen**

Um die erweiterten Einstellungen Ihres TomTom XL zu ändern, tippen Sie im Menü Optionen auf die Schaltfläche **Erweitert**.

# **Einheiten festlegen**

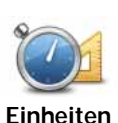

**festlegen**

Tippen Sie auf diese Schaltfläche, um die Einheiten für folgende Angaben festzulegen:

- Entfernung
	- Uhrzeit
	- Längen- und Breitengrad

**Bedienung mit linker Hand/Bedienung mit rechter Hand**

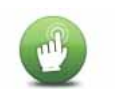

Tippen Sie auf diese Schaltfläche, um wichtige Schaltflächen wie **Fertig** und **Abbrechen** sowie die Zoomleiste auf die linke Seite des Displays zu verschieben.

**Bedienung mit linker Hand**

Um die Schaltflächen wieder zurück in den rechten Bildschirmbereich zu verschieben, tippen Sie auf **Bedienung mit rechter Hand**.

# **Tastatureinstellungen**

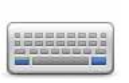

Mit Hilfe der Tastatur können Sie Ziele eingeben oder Elemente einer Liste (z. B. POIs) auswählen.

**Tastatureinstellungen**

Tippen Sie auf diese Schaltfläche, um den Zeichensatz, die Größe der Tasten und die Tastaturbelegung auszuwählen.

Wählen Sie zunächst einen der folgenden Zeichensätze aus:

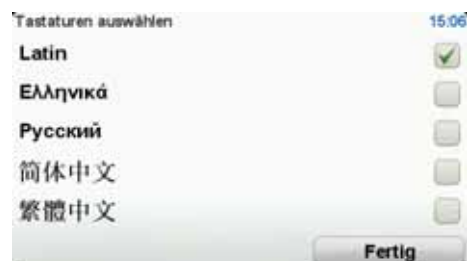

Sie haben die Wahl zwischen zwei Größen:

- **Große Tastatur**
- **Kleine Tastatur**

Es stehen mehrere Tastaturbelegungen zur Verfügung:

- **ABCD-Tastatur**
- **QWERTY-Tastatur**
- **AZERTY-Tastatur**
- **QWERTZ-Tastatur**

## **Sicherheitswarnungen aktivieren/deaktivieren**

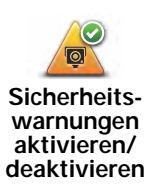

Tippen Sie auf diese Schaltfläche, um die TomTom Sicherheitswarnungen zu aktivieren oder zu deaktivieren.

**TomTom Sicherheitswarnungen**

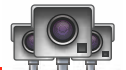

**Wichtig**: Wenn Sie diesen Dienst abonniert haben, sollten Sie Ihr Navigationsgerät regelmäßig mit TomTom HOME verbinden, um die Liste der Standorte für alle Sicherheitswarnungen zu aktualisieren. Die Standorte mobiler Radarkameras werden direkt an Ihr Gerät übermittelt.

Wenn auf der Karte eine Radarkamera angezeigt wird, weist Sie ein Warnton darauf hin, dass Sie sich dem Standort einer Radarkamera nähern.

# **Karte wechseln**

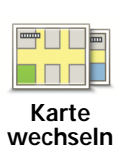

Tippen Sie auf diese Schaltfläche, um die verwendete Karte zu wechseln.

# **Standard wiederherstellen**

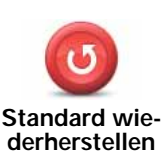

Tippen Sie auf diese Schaltfläche, um die Standardeinstellungen Ihres TomTom XL wiederherzustellen.

Alle Einstellungen einschließlich Ihrer Heimatadresse und sämtlicher Favoriten werden gelöscht.

# **9. Favoriten**

#### **Info zu Favoriten**

Favoriten sind Orte, die Sie häufig aufsuchen. Sie können einen Favoriten erstellen, damit Sie die Adresse nicht jedes Mal neu eingeben müssen, wenn Sie eine Route planen.

Ein Favorit ist nicht unbedingt ein Lieblingsplatz, sondern einfach eine gespeicherte Adresse.

#### **Einen Favoriten erstellen**

Tippen Sie im Hauptmenü auf **Optionen**, dann auf **Heimatadresse und Favoriten** und dann auf **Favorit hinzufügen**.

In der unten erscheinenden Liste können Sie dann den Ort des Favoriten auswählen.

Wenn die Tastatur angezeigt wird, können Sie einen eigenen Namen für den Favoriten eingeben. Den vorgeschlagenen Namen müssen Sie nicht löschen. Tippen Sie einfach den gewünschten Namen ein.

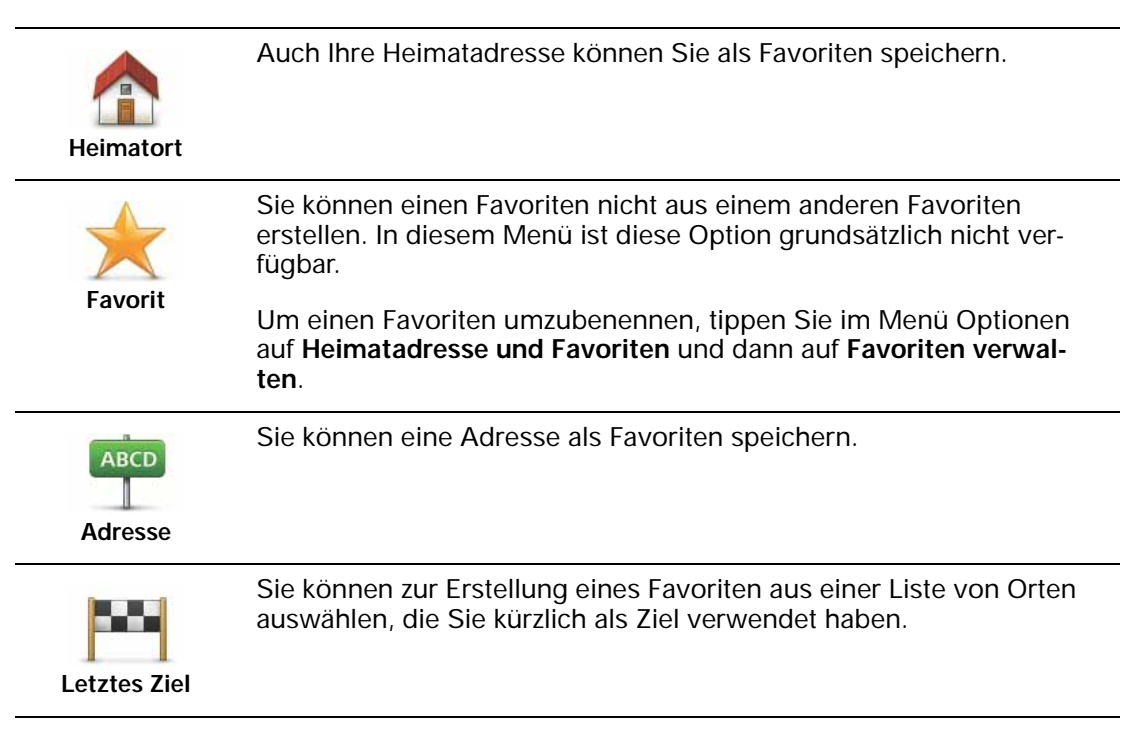

**Point of Interest**

Sie können einen Point of Interest (POI) zu Ihren Favoriten hinzufügen.

Wenn Sie einen besonders interessanten POI finden, zum Beispiel ein gutes Restaurant, können Sie ihn zu Ihren Favoriten hinzufügen.

Um einen POI als Favoriten zu speichern, tippen Sie auf diese Schaltfläche, und gehen Sie anschließend wie folgt vor:

1. Durch Angabe des Gebiets, in dem sich der POI befindet, können Sie die Auswahl eingrenzen.

Sie können zwischen folgenden Optionen wählen:

- **POI in der Nähe** Begrenzt die Suche auf POIs in der Nähe Ihrer aktuellen Position.
- **POI in Stadt** Begrenzt die Suche auf POIs einer bestimmten Ortschaft. Hier müssen Sie die Ortschaft Ihrer Wahl angeben.
- **POI bei Heimatort** Begrenzt die Suche auf POIs In der Nähe Ihres Heimatorts.

Wenn Sie sich gerade auf dem Weg zu einem Ziel befinden, können Sie auch aus einer Liste von POIs wählen, die auf Ihrer Route oder in der Nähe Ihres Ziels liegen. Wählen Sie eine der folgenden Optionen:

- **POI auf Route**
- **POI bei Ziel**
- 2. Wählen Sie die POI-Kategorie aus.

Tippen Sie auf die Kategorie des POI, wenn sie angezeigt wird, oder auf den Pfeil, um die gesamte Liste einzusehen.

Tippen Sie auf **Beliebige POI-Kategorie**, um einen POI anhand des Namens zu finden.

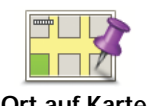

Tippen Sie auf diese Schaltfläche, um mit Hilfe der Kartenübersicht einen Favoriten zu erstellen.

**Ort auf Karte**

Wählen Sie mit dem Cursor die Position des Favoriten aus, und tippen Sie anschließend auf **Fertig**.

#### **Einen Favoriten verwenden**

Sie können einen Favoriten verwenden, um eine Route zu planen, ohne die Adresse eingeben zu müssen. Um eine Route zu einem Favoriten zu planen, gehen Sie wie folgt vor:

- 1. Tippen Sie auf den Touchscreen, um das Hauptmenü aufzurufen.
- 2. Tippen Sie auf **Route planen** oder **Route ändern**.
- 3. Tippen Sie auf **Favorit**.
- 4. Wählen Sie einen Favoriten aus der Liste aus. Dies ist Ihr Zielort.
- 5. Wählen Sie **Jetzt**.
- 6. Wenn Ihre aktuelle Position nicht bekannt ist, werden Sie gefragt, ob Sie warten möchten, bis Ihre Position ermittelt wird, oder ob Sie eine Route anhand Ihrer letzten bekannten Position planen möchten. In diesem Beispiel wählen Sie **Route anhand der letzten bekannten Position planen** aus. Tippen Sie dann auf **Fertig**.

Die Route wird geplant, und die Routenübersicht erscheint.

7. Tippen Sie auf **Fertig**.

Ihr Gerät ist jetzt navigationsbereit – Sie können jederzeit losfahren.

**Den Namen eines Favoriten ändern**

- 1. Tippen Sie auf das Display, um das Hauptmenü aufzurufen.
- 2. Tippen Sie auf **Optionen**, um das Menü Optionen zu öffnen.
- 3. Tippen Sie auf **Heimatadresse und Favoriten**.
- 4. Tippen Sie auf **Favoriten verwalten**.
- 5. Tippen Sie auf den Favoriten, den Sie umbenennen möchten.
- 6. Tippen Sie auf **Umbenennen**.

## **Einen Favoriten löschen**

- 1. Tippen Sie auf den Touchscreen, um das Hauptmenü aufzurufen.
- 2. Tippen Sie auf **Optionen**, um das Menü Optionen zu öffnen.
- 3. Tippen Sie auf **Heimatadresse und Favoriten**.
- 4. Tippen Sie auf **Favoriten verwalten**.
- 5. Tippen Sie auf den Favoriten, den Sie löschen möchten.
- 6. Tippen Sie auf **Löschen**.

# **10. Points of Interest**

Points of Interest (POIs) sind nützliche Punkte auf der Karte. Hier einige Beispiele:

- Restaurants
- Hotels
- Museen
- Parkhäuser
- Tankstellen

*Hinweis: Tippen Sie im Menü Optionen auf Kartenkorrekturen, um fehlende POIs zu melden oder bestehende POIs zu bearbeiten.*

## **Zu einem POI navigieren**

Sie können einen POI als Ihr Ziel festlegen. Wenn Sie beispielsweise eine Ihnen unbekannte Stadt besuchen, können Sie einen Parkhaus-POI als Ziel festlegen.

- 1. Tippen Sie auf das Display, um das Hauptmenü aufzurufen.
- 2. Tippen Sie im Hauptmenü auf **Route planen**.
- 3. Tippen Sie auf **Point of Interest**.
- 4. Durch Angabe des Gebiets, in dem sich der POI befindet, können Sie die Auswahl eingrenzen.

Sie können zwischen folgenden Optionen wählen:

- **POI in der Nähe** Begrenzt die Auswahl auf POIs in der Nähe Ihrer aktuellen Position.
- **POI in Stadt** Begrenzt die Auswahl auf POIs in einer bestimmten Stadt.
- **POI bei Heimatort** Begrenzt die Auswahl auf POIs In der Nähe Ihres Heimatorts.

Sie können aus einer Liste von POIs entlang Ihrer Route oder in der Nähe Ihres Ziels auswählen. Wählen Sie eine der folgenden Optionen:

- **POI auf Route**
- **POI bei Ziel**

Tipp: Der zuletzt von Ihnen aufgerufene POI wird ebenfalls im POI-Menü angezeigt.

- 5. Geben Sie die Anfangsbuchstaben des gewünschten Ortes ein und wählen Sie den Ort aus, wenn er in der Liste erscheint.
- 6. Wählen Sie die POI-Kategorie aus. Wenn Sie die Option **POI in Stadt** ausgewählt haben, tippen Sie den Namen der Stadt ein.

Tippen Sie auf die POI-Kategorie.

Tippen Sie auf den Pfeil, um aus der vollständigen Kategorienliste auszuwählen. Wählen Sie aus der Liste die gewünschte Kategorie aus, oder geben Sie die Anfangsbuchstaben der Kategorie ein, und tippen Sie sie an, sobald sie in der Liste angezeigt wird.

- 7. Tippen Sie auf **Parkhaus**.
- 8. Wählen Sie aus der Liste der angezeigten POIs denjenigen aus, zu dem Sie navigieren möchten.

Die nachfolgende Tabelle erklärt die Bedeutung der Entfernungsangaben, die neben den einzelnen POIs angezeigt werden.

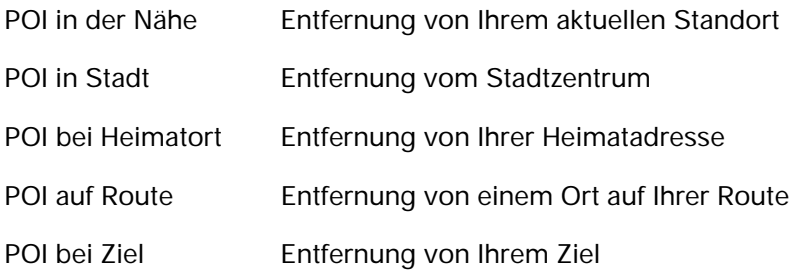

Wenn Sie den Namen des POI kennen, tippen Sie auf **Suchen**, und geben Sie den Namen ein. Wählen Sie ihn anschließend aus der angezeigten Liste aus.

Der nächste Bildschirm zeigt Ihnen ausführlichere Informationen wie die Lage des POIs auf der Karte und (falls verfügbar) auch dessen Telefonnummer an.

Tippen Sie auf **Auswählen**, um zu bestätigen, dass Sie eine Route zu diesem POI planen möchten.

Sobald Sie einen POI ausgewählt haben, berechnet Ihr TomTom XL die Route zum POI.

# **11. Stimmen und Bilder**

#### Stimmen

Auf Ihrem Navigationsgerät sind Stimmen zur Wiedergabe von Sprachanweisungen und Warnungen gespeichert. Dabei handelt es sich teils um die aufgezeichneten Stimmen von Schauspielern und teils um Computerstimmen.

Die aufgezeichneten Stimmen werden nur zur Wiedergabe von Sprachanweisungen verwendet, während Computerstimmen auch Karteninformationen wie Straßennamen vorlesen können.

Näheres zum Herunterladen weiterer Stimmen erfahren Sie unter tomtom.com.

#### **Lautstärkeregelung**

Um die Lautstärke einzustellen, tippen Sie in der Fahransicht auf den linken Bereich der Statusleiste.

Die letzte gesprochene Anweisung wird wiederholt, und auf dem Display wird die Lautstärke angezeigt.

Verschieben Sie den Regler, um die Lautstärke anzupassen.

Um den Ton ein- oder auszuschalten, tippen Sie im Hauptmenü auf **Lautstärke**.

#### **Tagesfarbschema einstellen**

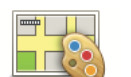

Tippen Sie im Hauptmenü auf **Tag**, um die Displayhelligkeit zu erhöhen und die Karte in helleren Farben darzustellen.

**Tagesfarbschema einstellen**

Über TomTom HOME können Sie auch weitere Farbschemas herunterladen.

#### **Nachtfarbschema einstellen**

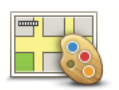

Tippen Sie im Hauptmenü auf **Nacht**, um die Displayhelligkeit zu reduzieren und die Karte in dunkleren Farben darzustellen.

**Nachtfarbschema einstellen**

Über TomTom HOME können Sie auch weitere Farbschemas herunterladen.

## **Fahrzeugsymbol ändern**

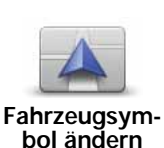

Tippen Sie auf diese Schaltfläche, um das Symbol festzulegen, mit dem Ihre aktuelle Position in der Fahransicht angezeigt wird.

Über TomTom HOME können Sie weitere Fahrzeugsymbole herunterladen.

#### **Stimme ändern**

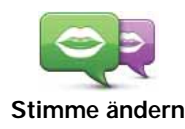

Auf Ihrem Navigationsgerät sind Stimmen zur Wiedergabe von Sprachanweisungen und Warnungen gespeichert. Dabei handelt es sich teils um die aufgezeichneten Stimmen von Schauspielern und teils um Computerstimmen.

Die aufgezeichneten Stimmen werden nur zur Wiedergabe von Sprachanweisungen verwendet, während Computerstimmen auch Karteninformationen wie Straßennamen vorlesen können.

Um die verwendete Stimme zu ändern, tippen Sie im Menü Optionen oder im Menü Stimmen und Bilder auf **Stimme ändern**. Wählen Sie dann eine Stimme aus der Liste aus. Computerstimmen sind klar als solche gekennzeichnet.

Über TomTom HOME können Sie Stimmen hinzufügen und entfernen.

*Hinweis: Wenn Sie eine aufgezeichnete Stimme auswählen, wird diese Anweisungen erteilen, aber keine Straßennamen ansagen. Wenn Sie sich auch Straßennamen ansagen lassen möchten, müssen Sie eine Computerstimme auswählen.*

# **Einschaltbild ändern**

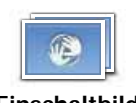

Tippen Sie auf diese Schaltfläche, um festzulegen, welches Bild beim Einschalten Ihres Geräts angezeigt werden soll.

**Einschaltbild ändern**

Über TomTom HOME können Sie weitere Einschaltbilder herunterladen.

## **Ausschaltbild ändern**

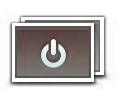

Tippen Sie auf diese Schaltfläche, um festzulegen, welches Bild beim Ausschalten Ihres Geräts angezeigt werden soll.

**Ausschaltbild ändern**

Über TomTom HOME können Sie weitere Ausschaltbilder herunterladen.

# **12. TomTom Map Share™**

Mit TomTom Map Share können Sie Kartenkorrekturen durchführen, diese anderen Mitgliedern der TomTom Map Share-Community zur Verfügung stellen und von den Korrekturen anderer profitieren.

Wenn Sie auf eine bisher befahrbare, aber jetzt gesperrte Straße stoßen, können Sie Ihre Karte mit Map Share korrigieren und die Änderung anderen Map Share-Benutzern zur Verfügung stellen.

Mit Map Share können Sie innerhalb eines Jahres ab Veröffentlichung der Karte Korrekturen versenden und empfangen. Dies bedeutet, dass Sie ein Jahr nach dem Veröffentlichungsdatum für diese Kartenversion keine Aktualisierungen mehr empfangen oder versenden können. Sie können Ihre Karte jedoch weiterhin selbst aktualisieren und Ihre Änderungen auf Ihrem eigenen Gerät nutzen.

*Hinweis: TomTom Map Share ist nicht überall verfügbar. Weitere Informationen erhalten Sie unter tomtom.com/mapshare.*

#### **Kartenkorrekturen**

Es gibt zwei Arten von Kartenkorrekturen:

• Korrekturen, die sofort auf der Karte angezeigt werden. Dazu gehören: Änderung der Verkehrsrichtung einer Straße, Sperren oder Umbenennen einer Straße und Hinzufügen oder Bearbeiten eines POI.

Diese Änderungen werden sofort auf Ihrer Karte angezeigt.

• Korrekturen, die an TomTom gemeldet, jedoch nicht sofort auf Ihrer Karte angezeigt werden. Dazu gehören: fehlende Straßen oder Kreisverkehre und Fehler bei Autobahnauffahrten oder -ausfahrten.

Diese Korrekturen werden von TomTom überprüft und in die nächste Kartenversion übernommen. Diese Korrekturen werden daher nicht an die Map Share-Community übermittelt.

**Wichtig**: Aus Sicherheitsgründen sollten Sie Kartenfehler während der Fahrt nur markieren. Geben Sie die vollständigen Fehlerdaten erst dann ein, wenn das Fahrzeug steht.

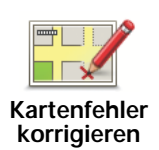

- 1. Tippen Sie im Hauptmenü auf **Optionen** und dann auf **Kartenkorrekturen**.
- 2. Tippen Sie auf **Kartenfehler korrigieren**.

Auf dem Display erscheint eine Liste der möglichen Kartenkorrekturen.

3. Wählen Sie die Art der Korrektur aus, die Sie melden möchten.

*Hinweis: Wenn Sie Fehlenden POI hinzufügen oder Anderen Fehler melden antippen, werden vor dem nächsten Schritt einige ergänzende Informationen abgefragt.*

- 4. Geben Sie an, mit welcher Methode Sie den Ort der Korrektur auswählen möchten.
- 5. Wenn Sie den Ort gefunden haben, tippen Sie auf **Fertig**.
- 6. Geben Sie jetzt die Korrektur oder die Korrekturbestätigung ein.

**Neue Kartenaktualisierungen empfangen**

Wenn Sie Ihren TomTom XL an Ihren Computer anschließen, lädt TomTom HOME automatisch die verfügbaren Kartenaktualisierungen herunter und übermittelt Ihre eigenen Änderungen an die Map Share-Community.

**Kartenfehler unterwegs markieren**

**Wichtig**: Aus Sicherheitsgründen sollten Sie Kartenfehler während der Fahrt nur markieren. Geben Sie die vollständigen Fehlerdaten erst dann ein, wenn das Fahrzeug steht.

Wenn Ihnen während der Fahrt auf der Karte eine Unstimmigkeit auffällt, können Sie die Position mit der Schaltfläche **Melden** markieren und die Details nach der Fahrt nachtragen.

Um die Schaltfläche **Melden** in der Fahransicht anzuzeigen, gehen Sie wie folgt vor:

- 1. Tippen Sie im Hauptmenü auf **Optionen** und dann auf **Kartenkorrekturen**.
- 2. Tippen Sie auf **Korrektureinstellungen**.
- 3. Tippen Sie auf **Weiter**, dann erneut auf **Weiter** und dann auf **Fertig**.
- 4. Tippen Sie auf **Melden-Schaltfläche anzeigen** und anschließend auf **Fertig**.

Die Schaltfläche **Melden** wird auf der linken Seite der Fahransicht angezeigt. Nachdem Sie einen Ort markieren, können Sie weitere Informationen über die Änderung eintragen, wenn Sie das Menü **Kartenkorrekturen** öffnen.

Nehmen wir beispielsweise an, dass Sie einen Freund besuchen und feststellen, dass der Name der Straße auf Ihrer Karte falsch angezeigt wird. Um diese Änderung zu melden, tippen Sie auf die Schaltfläche **Melden**, und Ihr XL speichert Ihre aktuelle Position. Sie können die Korrektur später an TomTom Map Share übermitteln, wenn Sie an Ihrem Ziel angekommen sind.

**TomTomMap Share-Community**

Gehen Sie wie folgt vor, um sich der Map Share-Community anzuschließen:

- 1. Tippen Sie im Hauptmenü auf **Optionen** und dann auf **Kartenkorrekturen**.
- 2. Tippen Sie auf **Korrekturen anderer herunterladen**.
- 3. Tippen Sie auf **Anmelden**.

Wenn Sie Ihren XL an Ihren Computer anschließen, lädt TomTom HOME neue Korrekturen herunter und sendet Ihre Korrekturen an die Map Share-Community.

**Wichtig**: Verbinden Sie Ihr Gerät regelmäßig mit Ihrem Computer, und suchen Sie über TomTom HOME nach neuen Aktualisierungen.

#### **Korrektureinstellungen**

Mit den Korrektureinstellungen legen Sie fest, wie TomTomMap Share auf Ihrem Gerät verwendet wird.

Folgende Einstellungen stehen Ihnen zur Verfügung:

- Mit dem Schieberegler für die Vertrauensstufe stellen Sie ein, welche Korrekturarten von der Map Share-Community Sie auf Ihrem Gerät nutzen möchten.
- Sie können festlegen, ob Sie Ihre Korrekturen anderen Benutzern zur Verfügung stellen möchten.
- Sie können die Melden-Schaltfläche in der Fahransicht anzeigen oder ausblenden.

Um Ihre Einstellungen zu ändern, tippen Sie im Hauptmenü auf **Optionen** und dann auf **Kartenkorrekturen**.

## **Kartenkorrekturen übernehmen**

Sie können festlegen, welche Kartenkorrekturen Sie von der Map Share-Community erhalten möchten, um Ihre Karten zu verbessern.

Tippen Sie hierzu im Hauptmenü auf **Optionen**. Tippen Sie dann auf **Korrektureinstellungen**, und wählen Sie mithilfe des Schiebereglers aus, welche Kartenkorrekturen Sie übernehmen möchten.

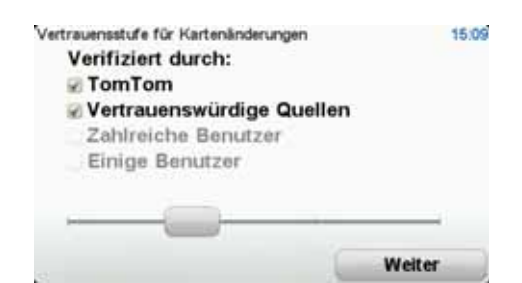

Es gibt vier Arten von Kartenkorrekturen:

- **TomTom**: nur Änderungen annehmen, die von TomTom vorgenommen wurden.
- **Vertrauenswürdige Quellen**: Änderungen annehmen, die von TomTom und von TomTom-geprüften vertrauenswürdigen Benutzern vorgenommen wurden.
- **Viele Benutzer**: Änderungen annehmen, die von TomTom und von TomTom-geprüften vertrauenswürdigen Benutzern vorgenommen wurden, sowie Änderungen, die von vielen Map Share Community-Mitgliedern gemeldet wurden.
- **Einige Benutzer**: Änderungen annehmen, die von TomTom und TomTom-geprüften vertrauenswürdigen Benutzern vorgenommen wurden, sowie alle Änderungen, die von Map Share Community-Mitgliedern gemeldet wurden.

**Die verschiedenen Arten von Kartenkorrekturen**

Sie können an Ihrer Karte verschiedene Korrekturen vornehmen.

Um eine Korrektur an Ihrer Karte vorzunehmen, tippen Sie im Menü **Optionen** auf **Kartenkorrekturen**. Tippen Sie dann auf **Kartenfehler korrigieren**. Folgende Korrekturarten stehen Ihnen zur Verfügung:

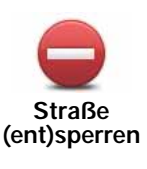

Tippen Sie auf diese Schaltfläche, um eine Straße zu sperren oder zu entsperren. Das Sperren bzw. Entsperren kann sich auf eine oder beide Verkehrsrichtungen beziehen.

Um beispielsweise eine Straße in der Nähe Ihrer aktuellen Position zu korrigieren, gehen Sie wie folgt vor:

- 1. Tippen Sie auf **Straße (ent)sperren**.
- 2. Tippen Sie auf **In Ihrer Nähe**, um eine Straße in der Nähe Ihrer aktuellen Position auszuwählen. Sie können Straßen anhand ihres Namens, In der Nähe Ihres Heimatorts oder auf der Karte auswählen.
- 3. Wählen Sie die Straße oder den Straßenabschnitt, den Sie korrigieren möchten, durch Antippen auf der Karte aus.

Die ausgewählte Straße wird markiert, und der Cursor zeigt den Straßennamen an.

4. Tippen Sie auf **Fertig**.

Ihr Gerät zeigt die Straße und gibt für beide Verkehrsrichtungen an, ob der Verkehr freigegeben oder gesperrt ist.

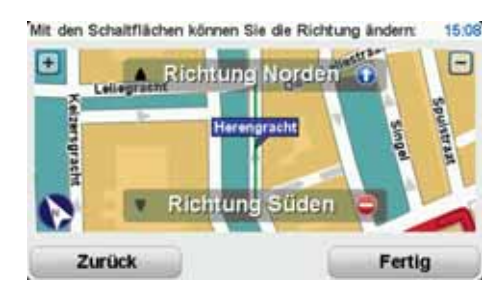

- 5. Tippen Sie auf die Richtungsschaltflächen, um die Straße in der jeweiligen Richtung zu sperren oder zu entsperren.
- 6. Tippen Sie auf **Fertig**.

Wenn Sie Ihr Gerät das nächste Mal mit TomTom HOME verbinden, wird Ihre Änderung der TomTom Map Share-Community zur Verfügung gestellt.

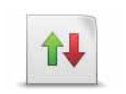

Tippen Sie auf diese Schaltfläche, um die Verkehrsrichtung einer Einbahnstraße zu korrigieren, wenn die auf der Karte angezeigte Verkehrsrichtung nicht mit der tatsächlichen Verkehrsrichtung übereinstimmt.

**Verkehrsrichtung umkehren**

*Hinweis: Die Umkehrung der Verkehrsrichtung ist nur bei Einbahnstraßen möglich. Wenn Sie eine Straße auswählen, die in beiden Richtungen befahrbar ist, haben Sie stattdessen die Möglichkeit, die Straße zu sperren bzw. zu entsperren.*

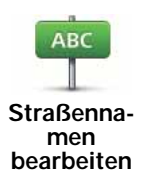

Tippen Sie auf diese Schaltfläche, um den Namen einer Straße auf Ihrer Karte zu ändern.

Um beispielsweise eine Straße in der Nähe Ihrer aktuellen Position umzubenennen, gehen Sie wie folgt vor:

- 1. Tippen Sie auf **Straßennamen bearbeiten.**
- 2. Tippen Sie auf **In Ihrer Nähe**.
- 3. Wählen Sie die Straße oder den Straßenabschnitt, den Sie korrigieren möchten, durch Antippen auf der Karte aus.

Die ausgewählte Straße wird markiert, und der Cursor zeigt den Straßennamen an.

- 4. Tippen Sie auf **Fertig**.
- 5. Geben Sie den korrekten Straßennamen ein.
- 6. Tippen Sie auf **Fertig**.

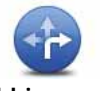

Tippen Sie diese Schaltfläche an, um falsche Abbiegerichtungen von Straßen zu ändern oder zu melden.

**Abbiegeverbote ändern**

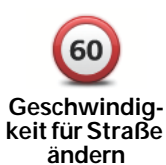

Tippen Sie auf diese Schaltfläche, um eine falsche Geschwindigkeitsbegrenzung zu ändern oder zu melden.

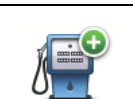

Tippen Sie auf diese Schaltfläche, um einen neuen Point of Interest (POI) hinzuzufügen.

**Fehlenden POI hinzufügen**

Um beispielsweise ein neues Restaurant in der Nähe Ihrer aktuellen Position hinzuzufügen, gehen Sie wie folgt vor:

- 1. Tippen Sie auf **Fehlenden POI hinzufügen**.
- 2. Tippen Sie in der Liste der POI-Kategorien auf **Restaurant**.
- 3. Tippen Sie auf **In Ihrer Nähe**.
- 4. Wählen Sie die Position des fehlenden Restaurants aus.

Sie können die Position entweder durch Eingabe der Adresse auswählen oder auf der Karte markieren. Tippen Sie auf **In Ihrer Nähe** oder **In der Nähe Ihres Heimatorts**, um die Karte an Ihrer aktuellen Position oder bei Ihrer Heimatadresse zu öffnen.

- 5. Tippen Sie auf **Fertig**.
- 6. Geben Sie den Namen des Restaurants ein, und tippen Sie auf **OK**.
- 7. Wenn Sie die Telefonnummer des Restaurants kennen, geben Sie sie ein, und tippen Sie auf **OK**.

Wenn Sie die Telefonnummer nicht kennen, tippen Sie einfach auf **OK**, ohne eine Nummer einzugeben.

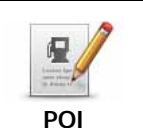

**bearbeiten**

Tippen Sie auf diese Schaltfläche, um einen vorhandenen POI zu bearbeiten.

Mit dieser Schaltfläche können Sie folgende Änderungen an einem POI vornehmen:

- POI löschen.
- POI umbenennen.
- Telefonnummer des POI ändern.
- POI einer anderen Kategorie zuordnen.
- POI auf der Karte verschieben.

Tippen Sie auf diese Schaltfläche, um andere Korrekturarten zu melden.

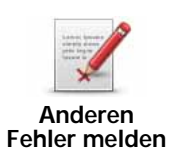

Diese Korrekturen werden nicht sofort in Ihre Karte übernommen. Ihr TomTom XL übermittelt eine Sondermeldung an TomTom Map Share.

Sie können fehlende Straßen oder Kreisverkehre und Fehler bei Autobahnauffahrten oder -ausfahrten melden. Wenn keine der vorgegebenen Kategorien auf die Korrektur zutrifft, die Sie melden möchten, geben Sie eine allgemeine Beschreibung ein, und tippen Sie dann auf **Andere**.

# **13. Hilfe**

Die Hilfe-Option bietet Ihnen die Möglichkeit, Notdienste (z. B. ein Krankenhaus) und andere Spezialdienste zu kontaktieren und eine Route dorthin zu planen.

Wenn Sie beispielsweise in einen Unfall verwickelt werden, können Sie mit der Hilfe-Option die Telefonnummer des nächstgelegenen Krankenhauses anzeigen oder dort anrufen und Ihre genaue Position mitteilen.

*Hinweis: In einigen Ländern stehen möglicherweise nicht für alle Dienste Informationen zur Verfügung.*

**Mit der Hilfe-Option einen Not-, Pannen- oder Spezialdienst in Ihrer Umgebung anrufen**

Mit der Hilfe-Option können Sie eine Route zu lokalen Not-, Pannen- oder Spezialdiensten planen und diese anrufen, um Ihre genaue Position mitzuteilen.

Wenn Sie einen Not-, Pannen- oder Spezialdienst suchen, wird Ihnen eine Liste der nächstgelegenen Einrichtungen angezeigt. Wählen Sie einen Eintrag aus dieser Liste aus, um dessen Adresse und Telefonnummer sowie Ihre aktuelle Position auf der Karte anzuzeigen.

Um mit der Hilfe-Option einen Not-, Pannen- oder Spezialdienst in Ihrer Nähe zu finden, anzurufen und eine Route dorthin zu planen, gehen Sie wie folgt vor:

- 1. Tippen Sie auf das Display, um das Hauptmenü aufzurufen.
- 2. Tippen Sie auf **Hilfe**.
- 3. Tippen Sie auf **Hilfe über Telefon**.
- 4. Wählen Sie die Art des gewünschten Dienstes aus. In diesem Beispiel tippen Sie auf **Nächstes Krankenhaus**.
- 5. Wählen Sie einen Eintrag aus der Liste aus. Die nächstgelegene Einrichtung wird an erster Stelle der Liste angezeigt. In diesem Beispiel tippen Sie auf den ersten Listeneintrag.

Ihre aktuelle Position und die Telefonnummer der Einrichtung werden auf der Karte angezeigt. So können Sie bei Ihrem Anruf gleich mitteilen, wo Sie sich befinden.

6. Um eine Route von Ihrer aktuellen Position zur ausgewählten Einrichtung zu planen, tippen Sie auf **Dorthin navigieren**.

Ihr Gerät beginnt nun, Sie ans gewünschte Ziel zu führen.

**Optionen**

**Hilfe über Telefon** Tippen Sie auf diese Schaltfläche, um die Standort- und Kontaktdaten einer Einrichtung anzuzeigen.

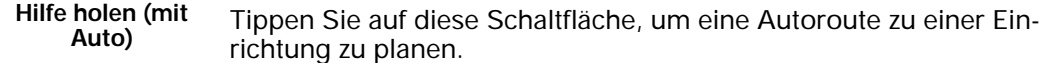

# **14. Einführung in TomTom HOME**

Mit TomTom HOME können Sie Ihr Navigationsgerät registrieren und verwalten, um kostenlose Aktualisierungen zu erhalten und neue Dienste zu abonnieren. Sie sollten Ihr Gerät regelmäßig mit HOME verbinden, um:

- innerhalb von 30 Tagen nach dem Kauf Ihres Navigationsgeräts die neueste verfügbare Karte für Ihr Gerät kostenlos herunterzuladen.
- kostenlose Aktualisierungen wie Map Share-Aktualisierungen und weitere im Lieferumfang Ihres Geräts enthaltene Dienste herunterzuladen.
- neue Elemente wie Karten, Stimmen oder POIs zu Ihrem Gerät hinzuzufügen, TomTom-Dienste zu abonnieren und Ihre Abonnements zu verwalten.
- Ihre Kartenkorrekturen und andere Inhalte mit der TomTom-Community zu teilen.
- Sicherungskopien Ihres Geräts anzulegen und wiederherzustellen.
- Das Referenzhandbuch Ihres Geräts lesen.

In HOME können Sie über die HOME-Hilfe jederzeit kontextbezogene Hilfe anfordern. Außerdem erhalten Sie Informationen zu allen anderen unterstützenden Funktionen von **HOME** 

**Tipp:** Für die Nutzung von TomTom HOME sollten Sie stets auf eine Breitband-Internetverbindung zurückgreifen.

**TomTom HOME installieren**

Um TomTom HOME auf Ihrem Computer zu installieren, gehen Sie wie folgt vor:

- 1. Stellen Sie auf Ihrem Computer eine Internetverbindung her.
- 2. Verbinden Sie Ihr Gerät über das USB-Kabel mit Ihrem Computer und schalten Sie es dann ein.

**Wichtig**: Verbinden Sie Ihr Gerät über das USB-Kabel direkt mit einem USB-Anschluss Ihres Computers, nicht mit einem USB-Hub oder einem USB-Anschluss einer Tastatur oder eines Monitors.

Die Installation von TomTom HOME beginnt.

*Hinweis: Falls die Installation von HOME nicht automatisch gestartet wird, können Sie die Anwendung hier herunterladen: tomtom.com/home.*

# **15. Verkehrsinformationen über RDS/TMC**

**Verkehrsinformationen per Funk (TMC)**

**Wichtig**: Der TomTom RDS/TMC-Verkehrsinfo-Empfänger ist bei einigen Produkten bereits im Lieferumfang enthalten. Bei anderen Produkten ist er als separates Zubehör erhältlich. Beim Einsatz des Empfängers mit bestimmten Navigationsgeräten sind unter Umständen nicht alle Funktionen verfügbar.

Der Verkehrsfunkkanal TMC steht nicht in allen Ländern bzw. Regionen zur Verfügung und ist kein TomTom-Dienst. TomTom ist nicht für die Verfügbarkeit oder die Qualität der TMC-Verkehrsinformationen verantwortlich. Bitte besuchen Sie **tomtom.com**, um die Verfügbarkeit von TMC in Ihrem Land oder Ihrer Region zu prüfen.

Ihr TomTom-Navigationsgerät kann auf die TMC-Informationen zurückgreifen, um Sie auf verkehrsbedingte Wartezeiten entlang Ihrer Route hinzuweisen und Ihnen zu helfen, diese zu vermeiden.

Sie können den TomTom RDS/TMC-Verkehrsinfo-Empfänger an Ihrem TomTom XL anbringen, um Verkehrsstörungen anzuzeigen und Routen zu planen, die Gebiete mit dichtem Verkehr vermeiden.

TMC-Daten werden als UKW-Rundfunksignale ausgestrahlt und sind auch unter der Bezeichnung RDS/TMC bekannt. In einigen Ländern werden die TCM-Daten auf der gleichen Frequenz wie die normalen Radioprogramme ausgestrahlt.

## **TMC-Verkehrsinformationen empfangen**

Zum Empfang von TMC-Verkehrsinformationen auf Ihrem TomTom XL verbinden Sie den TomTom RDS/TMC-Verkehrsinfo-Empfänger mit dem USB-Anschluss Ihres XL.

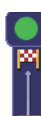

Sobald Verkehrsinformationen empfangen werden, wird die Verkehrsinfo-Seitenleiste auf der rechten Seite der Fahransicht angezeigt. Die Seitenleiste warnt Sie bei Verkehrsstörungen auf Ihrer Route.

 $\blacksquare$ In diesem Beispiel fahren Sie auf Ihrer Route auf einen Verkehrsstau in 9 km Entfernung zu, der für Sie mit einer Wartezeit von 38 Minuten verbunden ist.

 $38 \text{ min}$ 

Folgende Symbole werden am oberen Rand der Verkehrsinfo-Seitenleiste angezeigt:

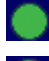

Ihr XL verfügt über die neuesten RDS/TMC-Verkehrsinformationen.

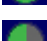

Ihr XL wartet auf neue RDS/TMC-Verkehrsinformationen und lädt diese herunter, sobald sie verfügbar sind.

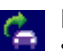

Ihr XL sucht nach einem Radiosender, der RDS/TMC-Verkehrsinformationen ausstrahlt.

Um die schnellste Route zu Ihrem Ziel zu finden, gehen Sie wie folgt vor:

- 1. Tippen Sie die Verkehrsinfo-Seitenleiste an.
- 2. Tippen Sie auf **Verzög. minimieren**.

Ihr Gerät berechnet die schnellste Route zu Ihrem Ziel.

Dabei kann es vorkommen, dass die neue Route ebenfalls verkehrsbedingte Wartezeiten aufweist oder sogar mit der bisherigen Route übereinstimmt.

#### 3. Tippen Sie auf **Fertig**.

## **Verkehrsstörungen**

Verkehrsstörungen und Warnungen werden auf der Karte, in der Fahransicht und in der Verkehrsinfo-Seitenleiste angezeigt.

Tippen Sie im Hauptmenü auf **Karte rollen**, um mehr über eine bestimmte Störung zu erfahren. Tippen Sie auf das Verkehrsstörungssymbol auf der Karte, um Informationen zu dieser Störung abzurufen. Um Informationen zu weiteren Störungen in der Nähe anzuzeigen, tippen Sie auf die nach links und rechts weisenden Pfeile am unteren Displayrand.

Es gibt zwei Arten von Störungs- bzw. Warnsymbolen:

- Die in einem roten Quadrat angezeigten Symbole stehen für Verkehrsstörungen. Ihr Navigationsgerät kann die Route neu berechnen, um diese Störungen zu umfahren.
- Die in einem roten Dreieck angezeigten Symbole stehen für wetterbedingte Störungen. Ihr Gerät berechnet keine neue Route, um diese Störungen zu umfahren.

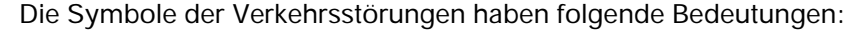

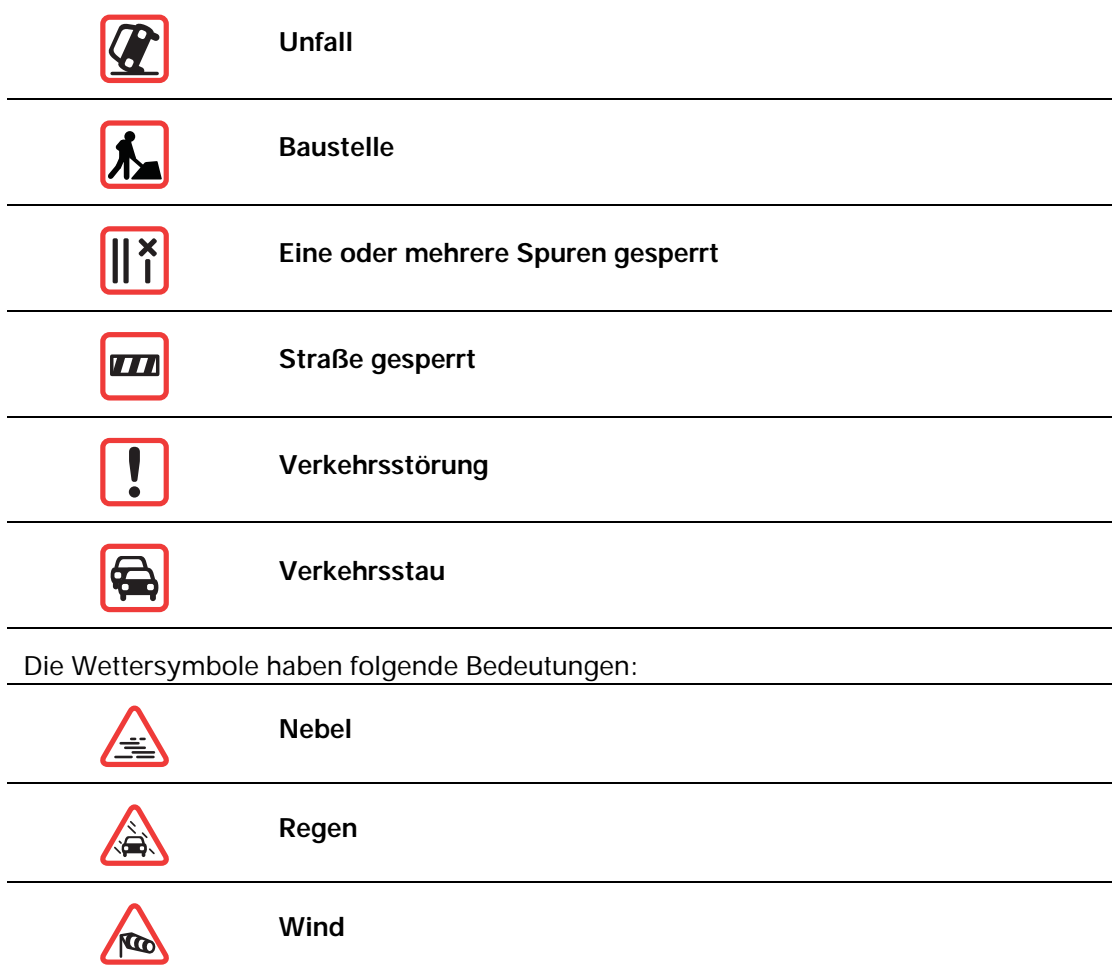

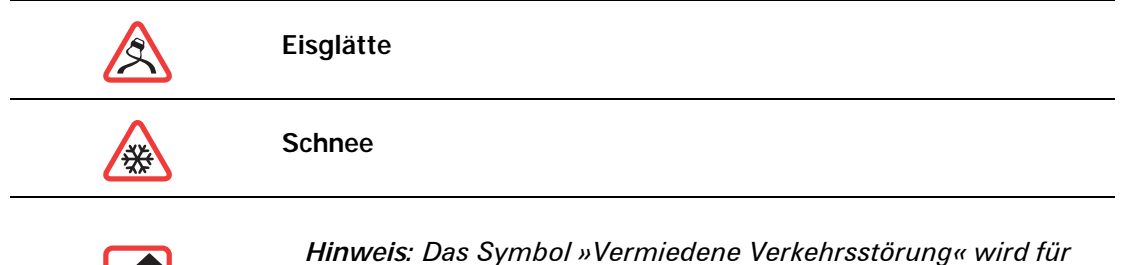

6

*Hinweis: Das Symbol »Vermiedene Verkehrsstörung« wird für jede Verkehrsstörung angezeigt, die Sie mithilfe von TomTom Verkehrsinfo vermeiden.*

# **16. Anhang**

#### Wichtige Sicherheitswarnungen und -warnungen

#### **Global Positioning System**

GPS (Global Positioning System) ist ein satellitenbasiertes System, das weltweit Orts- und Zeitinformationen bereitstellt. GPS wird unter alleiniger Verantwortung der Regierung der Vereinigten Staaten von Amerika (USA) betrieben und überwacht, die auch für dessen Verfügbarkeit und Genauigkeit verantwortlich ist. Schwankungen bei der Verfügbarkeit und Genauigkeit des GPS-Signals oder der Umgebungsbedingungen können sich auf den Betrieb Ihres TomTom-Geräts auswirken. TomTom übernimmt keinerlei Haftung für die GPS-Verfügbarkeit und -Genauigkeit.

#### **Fahren Sie immer vorschriftgemäß**

Auch wenn Sie sich beim Navigieren auf Ihr TomTom-Gerät verlassen, müssen Sie beim Fahren die notwendige Vorsicht und Sorgfalt im Straßenverkehr walten lassen.

#### **Flugzeuge und Krankenhäuser**

Die Benutzung von Geräten mit Antennen ist in den meisten Flugzeugen, Krankenhäusern und an vielen anderen Orten verboten. In solchen Umgebungen darf ein TomTom-Gerät nicht verwendet werden.

## **Schützen Sie Ihr TomTom-Gerät**

Lassen Sie Ihr TomTom-Gerät oder TomTom-Zubehör niemals von außen sichtbar im Auto zurück. Sonst wird es schnell zu einer leichten Beute für Langfinger.

Wir empfehlen Ihnen die Aktivierung der Sicherheitseinstellungen auf Ihrem TomTom-Gerät, soweit diese verfügbar sind. Die Sicherheitseinstellungen finden Sie im Menü Einstellungen.

Schützen Sie Ihr TomTom-Gerät und reinigen Sie es ordnungsgemäß.

- Wischen Sie das Display Ihres Geräts mit einem weichen Tuch ab; verwenden Sie keine flüssigen Reinigungsmittel.
- Falls Ihr Gerät feucht geworden ist, trocknen Sie es mit einem weichen Tuch ab.
- Öffnen Sie das Gehäuse Ihres Geräts unter keinen Umständen. Dies kann gefährlich sein und führt zum Erlöschen Ihrer Gewährleistungsansprüche.
- Wenn Ihr Gerät über eine Speicherkarte verfügt, dürfen Sie diese ausschließlich mit einem TomTom-Gerät nutzen. Andere Geräte können die Speicherkarte beschädigen.
- Setzen Sie Ihr Gerät keinen zu hohen oder zu niedrigen Temperaturen aus, da dies bleibende Schäden verursachen kann. Lassen Sie zum Beispiel an heißen Sommertagen oder in kalten Winternächten Ihr Gerät nicht im Auto zurück.

#### **Akku**

Dieses Produkt verwendet einen Lithium-Ionen-Akku. Verwenden Sie Ihr Produkt nicht in feuchten, nassen und/oder korrosionsfördernden Umgebungen. Betreiben, lagern oder platzieren Sie Ihr Produkt nicht in oder neben Wärmequellen, an Orten mit hoher Temperatur, unter starker Sonneneinstrahlung, in einer Mikrowelle oder in einem Druckbehälter, und setzen Sie es keinen Temperaturen über 60 C (140 F) aus. Eine Missachtung dieser Anweisungen kann dazu führen, dass der Lithium-Ionen-Akku Batteriesäure freisetzt, zu heiß wird, explodiert und/oder sich entzündet und dadurch Verletzungen und/oder Sachschäden verursacht. Sie dürfen den Akku nicht mit spitzen Gegenständen beschädigen, öffnen oder auseinandernehmen. Falls Batteriesäure aus dem Akku ausläuft und Sie damit in Kontakt geraten, spülen Sie die betroffene Körperstelle gründlich mit Wasser ab und suchen danach sofort einen Arzt auf. Aus Sicherheitsgründen und mit dem Ziel einer möglichst langen Lebensdauer des Akkus wird dieser bei niedrigen (unter 0 C/32 F) und hohen (über 45 C/113 F) Temperaturen nicht aufgeladen.

Temperaturen: Normaler Betrieb: 0 C (32 F) bis 45 C (113 F); kurzfristige Lagerung: -20 C (-4 F) bis 60 C (140 F); langfristige Lagerung: -20 C (-4 F) bis 25 C (77 F).

#### **Achtung: Bei Ersatz des Akkus durch einen ungeeigneten Akkutyp besteht Explosionsgefahr.**

Der Akku kann nicht vom Benutzer ausgewechselt werden. Bitte versuchen Sie nicht, ihn zu entfernen. Bei Problemen mit dem Akku wenden Sie sich bitte an den TomTom-Kundensupport.

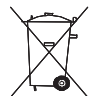

DER IN DIESEM PRODUKT ENTHALTENE LITHIUM-IONEN-AKKU MUSS ORD-NUNGSGEMÄSS ENTSORGT ODER WIEDERVERWERTET WERDEN. VERWEN-DEN SIE ZUM AUFLADEN IHRES TOMTOM-GERÄTS NUR DAS MITGELIEFERTE GLEICHSTROMNETZKABEL (AUTOLADEGERÄT/AKKULADEKABEL) ODER WECHSELSTROMNETZTEIL (HEIMLADEGERÄT).

Laden Sie das Gerät ausschließlich mit dem mitgelieferten Ladegerät auf.

Wenn Sie ein Ersatz-Ladegerät benötigen, besuchen Sie bitte **tomtom.com**, um zu erfahren, welche Ladegeräte für Ihr Gerät zugelassen sind.

Um Ihr TomTom-Gerät der Wiederverwertung zuzuführen, wenden Sie sich bitte vor Ort an Ihr dafür zugelassenes TomTom-Kundendienstzentrum.

Die angegebene Akkulebensdauer entspricht der maximalen Akkulebensdauer. Diese wird nur unter bestimmten Umgebungsbedingungen erreicht. Die geschätzte maximale Akkulebensdauer bezieht sich auf ein durchschnittliches Nutzungsprofil.

Tipps zur Verlängerung der Akkulebensdauer finden Sie in der nachfolgenden Liste der häufig gestellten Fragen (FAQ) für Ihr Land:

AU: **www.tomtom.com/8703** CZ: **www.tomtom.com/7509** DE: **www.tomtom.com/ 7508** DK: **www.tomtom.com/9298** ES: **www.tomtom.com/7507** FI: **www.tomtom.com/ 9299** FR: **www.tomtom.com/7506** HU: **www.tomtom.com/10251** IT: **www.tomtom.com/7505** NL: **www.tomtom.com/7504** PL: **www.tomtom.com/7503** PT: **www.tomtom.com/8029** RU: **www.tomtom.com/10250** SE: **www.tomtom.com/8704** UK: **www.tomtom.com/7502** US: **www.tomtom.com/7510**

#### **BESONDERER HINWEIS FÜR AUTOFAHRER IN KALIFORNIEN UND MIN-NESOTA**

Die Straßenverkehrsordnung des US-Bundesstaats Kalifornien legt im Abschnitt 26708 (a) (1) fest, dass »niemand dazu berechtigt ist, ein Kraftfahrzeug im öffentlichen Straßenverkehr zu steuern, bei dem Gegenstände oder Materialien an der Frontscheibe, an den seitlichen oder an den hinteren Fensterscheiben angebracht, montiert, festgeklebt oder anderweitig befestigt sind.« Deshalb dürfen Autofahrer in Kalifornien keinen Saugnapf an der Windschutzscheibe, den Seitenscheiben oder der Rückscheibe ihres Autos anbringen. Hinweis: Dieser Abschnitt der kalifornischen Straßenverkehrsordnung gilt für alle Personen, die in diesem US-Bundesstaat ein Fahrzeug steuern, also nicht nur für dessen Einwohner.

Die Verfassung des US-Bundesstaats Minnesota schreibt im Abschnitt 169.71, Unterabschnitt 1, Absatz 2 vor, dass »niemand dazu berechtigt ist, ein Kraftfahrzeug im öffentlichen Straßenverkehr zu steuern, bei dem sich außer den Sonnenblenden, dem Rückspiegel und einem Gerät zur elektronischen Bezahlung von Mautgebühren ein weiterer Gegenstand zwischen dem Fahrer und der Windschutzscheibe befindet.«

Hinweis: Dieser Abschnitt der Verfassung von Minnesota gilt für alle Personen, die in diesem US-Bundesstaat ein Fahrzeug steuern, also nicht nur für dessen Einwohner.

TomTom Inc. übernimmt keinerlei Haftung für sämtliche Geldstrafen und Schäden, die durch eine Missachtung dieses Hinweises entstehen. Wenn Sie in einem Bundesstaat unterwegs sind, der das Anbringen von Gegenständen an der Windschutzscheibe verbietet, empfiehlt Ihnen TomTom die Verwendung der mitgelieferten selbstklebenden Halterungsplatte oder des Alternativen Befestigungssets, das Ihnen verschiedene Möglichkeiten zur Befestigung Ihres TomTom-Geräts am Armaturenbrett oder dessen Lüftungsschlitzen bietet. Weitere Informationen zu dieser Befestigungslösung finden Sie unter tomtom.com.

## **FCC-Informationen für den Benutzer**

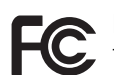

Dieses Produkt enthält einen Transmitter, der nicht am selben Ort oder gleichzei-C tig mit einem anderen Transmitter betrieben werden darf.

#### **Hochfrequenzstrahlung**

Dieses Gerät entspricht den FCC-Grenzwerten für Hochfrequenzstrahlung in einer unkontrollierten Umgebung. Um zu vermeiden, dass diese FCC-Grenzwerte für Hochfrequenzstrahlung überschritten werden, dürfen sich Menschen der Antenne während des normalen Betriebs nicht weiter als 20 cm nähern.

#### **Störungen des Funk- und Fernsehempfangs**

Dieses Gerät strahlt Hochfrequenzwellen aus und kann zu Störungen des Funk- und Fernsehempfangs führen, wenn es nicht ordnungsgemäß – d. h. unter strenger Einhaltung der Anweisungen dieses Handbuchs – verwendet wird.

Dieses Gerät wurde getestet und hält gemäß Teil 15 der FCC-Richtlinien die Grenzwerte eines Digitalgeräts der Klasse B ein. Diese Grenzwerte wurden entwickelt, um den Anwendern einen ausreichenden Schutz vor schädlichen Störungen in Wohnräumen zu bieten. Dieses Gerät erzeugt, verwendet und strahlt Hochfrequenzenergie aus und kann den Funkverkehr stören, wenn es nicht gemäß den Anweisungen installiert und verwendet wird. Es ist jedoch nicht gewährleistet, dass nicht auch sonst Störungen unter bestimmten Installationsbedingungen auftreten können. Falls dieses Gerät Störungen des Funk- oder Fernsehempfangs verursacht, die sich leicht durch Ein- und Ausschalten des Geräts überprüfen lassen, kann der Benutzer zu deren Beseitigung eine oder mehrere der folgenden Maßnahmen ergreifen:

- Stellen Sie die Empfangsantenne um, oder richten Sie sie anders aus.
- Erhöhen Sie den Abstand zwischen dem Gerät und dem Empfänger.
- Verbinden Sie den Netzstecker des Geräts mit einem anderen Stromkreis als dem, an den der Empfänger angeschlossen ist.
- Bitten Sie einen erfahrenen Funk-/Fernsehfachmann um Hilfe.

Sämtliche vom Benutzer vorgenommenen Änderungen und Modifikationen, denen die für die Einhaltung der Richtlinien verantwortliche Partei nicht ausdrücklich zugestimmt hat, können zum Entzug der Betriebserlaubnis für das Gerät führen.

#### **Wichtig**

Dieses Gerät wurde unter Verwendung von abgeschirmten Kabeln und Steckern zwischen dem Gerät und dessen Peripheriegeräten auf die Einhaltung der FCC-Richtlinien getestet. Es ist wichtig, abgeschirmte Kabel und Stecker zu verwenden, um die Möglichkeit von

Störungen des Funk- und Fernsehempfangs zu reduzieren. Für die Produktreihe geeignete abgeschirmte Kabel erhalten Sie bei Ihrem autorisierten Fachhändler. Jegliche Änderungen am Gerät oder an dessen Peripheriegeräten ohne vorherige Genehmigung von TomTom können dazu führen, dass die Betriebserlaubnis für dieses Gerät gemäß FCC-Richtlinien erlischt. Für Kunden in den USA kann sich die folgende, von der staatlichen Kommunikationskommission (FCC - Federal Communications Commission) erstellte Broschüre als hilfreich erweisen: »How to Identify and Resolve Radio-TV Interference Problems« (So erkennen und beheben Sie Probleme und Störungen des Funk- und Fernsehempfangs). Diese Broschüre erhalten Sie beim US Government Printing Office, Washington, DC 20402, USA. Art.-Nr. 004-000-00345-4.

## **FCC-Konformitätserklärung**

#### **Dieses Gerät wurde auf Einhaltung der FCC-Normen beim Heim- und Bürogebrauch getestet.**

Dieses Gerät entspricht den Anforderungen der FCC-Richtlinien, Teil 15. Den Betrieb ist an folgende beiden Voraussetzungen geknüpft:

- 1. Dieses Gerät darf keine schädlichen Störungen verursachen.
- 2. Dieses Gerät muss sämtliche empfangenen Störungen aufnehmen, einschließlich jener, die seinen Betrieb beeinträchtigen können.

#### **Verantwortliche Stelle in Nordamerika**

TomTom, Inc., 150 Baker Avenue Extension, Concord, MA 01742, USA

Tel.: 866 486-6866 Option 1 (1-866-4-TomTom)

## **CE-Kennzeichnung**

Dieses Gerät entspricht den Anforderungen der CE-Kennzeichnung, wenn es in Wohn-, Gewerbe-, Fahrzeug- oder Leichtindustrieumgebungen eingesetzt wird.

## **R&TTE-Direktive**

Hiermit erklärt TomTom, dass persönliche Navigationsgeräte und Zubehör von TomTom die grundlegenden Anforderungen und anderen relevanten Bestimmungen der EU-Richtlinie 1999/5/EC erfüllen. Die Konformitätserklärung finden Sie hier: **www.tomtom.com/ legal**.

## **EEAG-Richtlinie**

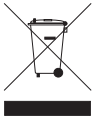

Dieses Symbol auf dem Produkt oder der Produktverpackung zeigt an, dass das Produkt nicht als Haushaltsabfall zu entsorgen ist. In Übereinstimmung mit EU-Richtlinie 2002/96/EG über Elektro- und Elektronik-Altgeräte (EEAG) darf dieses Elektrogerät nicht als unsortierter Siedlungsabfall entsorgt werden. Entsorgen Sie dieses Produkt bitte, indem Sie es dort zurückgeben, wo Sie es erworben

haben, oder bei einer kommunalen Recycling-Sammelstelle in Ihrer Nähe.

## **Dieses Dokument**

Dieses Handbuch wurde mit größtmöglicher Sorgfalt erstellt. Durch die fortlaufende Produktentwicklung kann es jedoch vorkommen, dass einige darin enthaltene Informationen nicht mehr vollständig dem neuesten Entwicklungsstand entsprechen. Die in diesem Dokument enthaltenen Informationen können jederzeit ohne Vorankündigung geändert werden.

TomTom haftet nicht für technische oder redaktionelle Fehler und Auslassungen sowie für Neben- oder Folgeschäden, die durch die Nutzung bzw. Verwendung dieses Dokuments entstehen. Die in diesem Dokument enthaltenen Informationen sind urheberrechtlich

geschützt. Kein Teil dieses Dokuments darf ohne vorherige schriftliche Genehmigung von TomTom N.V. fotokopiert oder anderweitig reproduziert werden.

# **17. Copyright notices**

© 2010 TomTom N.V., The Netherlands. TomTom®, and the "two hands" logo, among *others, are Trademarks owned by TomTom N.V. or one of its subsidiaries. Please see www.tomtom.com/legal for warranties and end user licence agreements applying to this product.*

*© 2010 TomTom N.V., Niederlande. TomTom®, das 'Zwei Hände'-Logo usw. sind registrierte Marken von TomTom N.V. oder eines zugehörigen Tochterunternehmens. Die für dieses Produkt geltenden Garantien und Endnutzerlizenzvereinbarungen finden Sie unter www.tomtom.com/legal.*

*© 2010 TomTom N.V., Pays-Bas. TomTom® et le logo composé de « deux mains », entre autres, font partie des marques commerciales appartenant à TomTom N.V. ou l'une de ses filiales. L'utilisation de ce produit est régie par notre garantie limitée et le contrat de licence utilisateur final, que vous pouvez consulter à l'adresse suivante : www.tomtom.com/legal*

*© 2010 TomTom N.V., Nederland. TomTom® en het logo met twee handen zijn onder andere handelsmerken die eigendom zijn van TomTom N.V. of een van haar dochterondernemingen. Ga naar www.tomtom.com/legal voor garanties en licentieovereenkomsten voor eindgebruikers die van toepassing zijn op dit product.*

*© 2010 TomTom N.V., The Netherlands TomTom® e il logo delle "due mani", fra gli altri, sono marchi registrati di proprietà di TomTom N.V. o di una delle sue filiali. Consultare www.tomtom.com/legal per le garanzie e i contratti di licenza per l'utente finale applicabili a questo prodotto.*

*© 2010 TomTom NV, Países Bajos. TomTom™ y el logotipo "dos manos" son marcas comerciales, aplicaciones o marcas registradas de TomTom NV. Nuestra garantía limitada y nuestro acuerdo de licencia de usuario final para el software integrado son de aplicación para este producto; puede consultar ambos en www.tomtom.com/legal.*

*© 2010 TomTom N.V., Països Baixos. TomTom®, i el logotip amb les "dues mans", entre altres, formen part de les marques comercials de TomTom N.V. o d'una de les seves filials. Visiteu www.tomtom.com/legal per a obtenir informació sobre les garanties i els acords de llicència d'usuari final d'aquest producte.*

*© 2010 TomTom N.V., Holanda. TomTom® e o logótipo das "duas mãos", entre outras, são marcas comerciais detidas pela TomTom N.V. ou por uma das suas subsidiárias. Vá* 

*© 2010 TomTom NV, Holland. TomTom™ og logoet med "de to hænder" er blandt de varemærker, produkter og registrerede varemærker, der tilhører TomTom International B.V. Vores begrænsede garanti og slutbrugerlicensaftale for indlejret software gælder for dette produkt; begge dokumenter findes på www.tomtom.com/legal.*

*© 2010 TomTom N.V., Alankomaat. Muun muassa TomTom® ja kaksi kättä -logo ovat TomTom N.V:n tai sen tytäryhtiöiden omistamia tavaramerkkejä. Katso osoitteesta www.tomtom.com/legal tätä tuotetta koskevat takuut ja käyttöehtosopimukset.*

*© 2010 TomTom N.V., Nederland. TomTom®, og de "to hender"-logoen, blant andre, er varemerker eid av TomTom N.V. eller en av deres underleverandører. Vennligst se www.tomtom.com/legal for gjeldende garantier og lisensavtaler for sluttbrukere for dette produktet.*

*© 2010 TomTom NV, Nederländerna. TomTom™ och logotypen "två händer" tillhör de varumärken, programvaror eller registrerade varumärken som ägs av TomTom International B.V. Vår begränsade garanti och vårt slutanvändarlicensavtal för inbyggd programvara kan gälla för denna produkt. Du kan läsa dem båda på www.tomtom.com/legal.*

*© 2010 TomTom N.V., Nizozemsko. TomTom® a logo "dvou rukou" jsou, mimo jiné, ochranné známky společnosti TomTom N.V. nebo jejích poboček. Navštivte prosím adresu www.tomtom.com/legal, kde naleznete informace o zárukách a licenčních smlouvách s koncovým uživatelem vztahujících se k tomuto výrobku.*

*© 2010 TomTom N.V., Hollandia. A TomTom®, és a "két kéz" embléma, többek között, a TomTom N.V. vagy leányvállalatai védjegye. A termékre vonatkozó garanciáról és a végfelhasználói licencszerződésekről részleteket a www.tomtom.com/legal oldalon olvashat.*

*© 2010 TomTom N.V., Holandia. TomTom™ i logo z dwiema dłońmi, oraz inne, są zarejestrowanymi znakami towarowymi firmy TomTom N.V. lub jednej z jej spółek zależnych. Informacje o gwarancjach i umowach licencyjnych dla końcowego użytkownika tego produktu znajdują się na stronie www.tomtom.com/legal.*

*© 2010 TomTom N.V., Holandsko. TomTom® a logo "dve ruky" sú okrem ďalších ochranné známky, ktoré vlastní spoločnosť TomTom N.V. alebo jedna z jej dcérskych spoločností. Pozrite si stránku www.tomtom.com/legal, ak chcete informácie o zárukách a dohody o licencii pre koncového používateľa týkajúce sa tohto produktu.*

*© 2010 TomTom N.V., Madalmaad. TomTom® ja "kahe käe" logo kuuluvad nende kaubamärkide hulka, mille omanikuks on TomTom N.V. või mõni selle filiaal. Tootele kehtivad garantiid ja lõppkasutaja litsentsilepingud leiad aadressilt www.tomtom.com/legal.*

*© 2010 TomTom N.V., Nyderlandai. TomTom® ir "dviejų plaštakų" formos logotipas, kaip ir daugelis kitų, priklauso TomTom N.V. arba kuriai nors dukterinei įmonei. Apie šiam pro-* *duktui taikomas garantijas ir licencijavimo galutiniam vartotojui sutartis skaitykite internete adresu www.tomtom.com/legal.*

*© 2010 TomTom N.V., Nyderlandai. TomTom® ir "dviejų plaštakų" formos logotipas, kaip ir daugelis kitų, priklauso TomTom N.V. arba kuriai nors dukterinei įmonei. Apie šiam produktui taikomas garantijas ir licencijavimo galutiniam vartotojui sutartis skaitykite internete adresu www.tomtom.com/legal.*

*© 2010 TomTom N.V., Hollanda. TomTom® ve diğer logolar ile birlikte "iki el" logosunun mülkiyeti, TomTom N.V. veya bağlı şirketlerine aittir. Bu ürün için geçerli garanti ve son kullanıcı lisans sözleşmeleri için www.tomtom.com/legal sayfasına bakın.*

*© 2010 TomTom N.V., Holanda. TomTom® e o logotipo "duas mãos" entre outros, são marcas comerciais de propriedade da TomTom N.V. ou de uma de suas subsidiárias. Consulte www.tomtom.com/legal para obter garantias e contratos de licença de usuário final que se aplicam a este produto.*

#### *Data Source*

*© 2010 Tele Atlas N.V. Based upon:*

*Topografische ondergrond Copyright © dienst voor het kadaster en de openbare registers, Apeldoorn 2006.*

- *© Ordnance Survey of Northern Ireland.*
- *© IGN France.*
- *© Swisstopo.*
- *© BEV, GZ 1368/2003.*
- *© Geonext/DeAgostini.*

*© Norwegian Mapping Authority, Public Roads Administration / © Mapsolutions.* 

*© DAV, violation of these copyrights shall cause legal proceedings.*

*This product includes mapping data licensed from Ordnance Survey with the permission of the Controller of Her Majesty's Stationery Office. © Crown copyright and/or database right 2010. All rights reserved. Licence number 100026920.*

*© Roskartographia*

#### *Data Source*

*© 2010 Tele Atlas North America. Inc. All rights reserved.*

*Some images are taken from NASA's Earth Observatory.*

*The purpose of NASA's Earth Observatory is to provide a freely-accessible publication on the Internet where the public can obtain new satellite imagery and scientific information about our home planet.* 

*The focus is on Earth's climate and environmental change: earthobservatory.nasa.gov/*